全字庫 安裝說明及造字流程

(1) 下載並安裝 Java SE Runtime Environment 官網下載:[https://www.java.com/zh\\_TW/](https://www.java.com/zh_TW/)

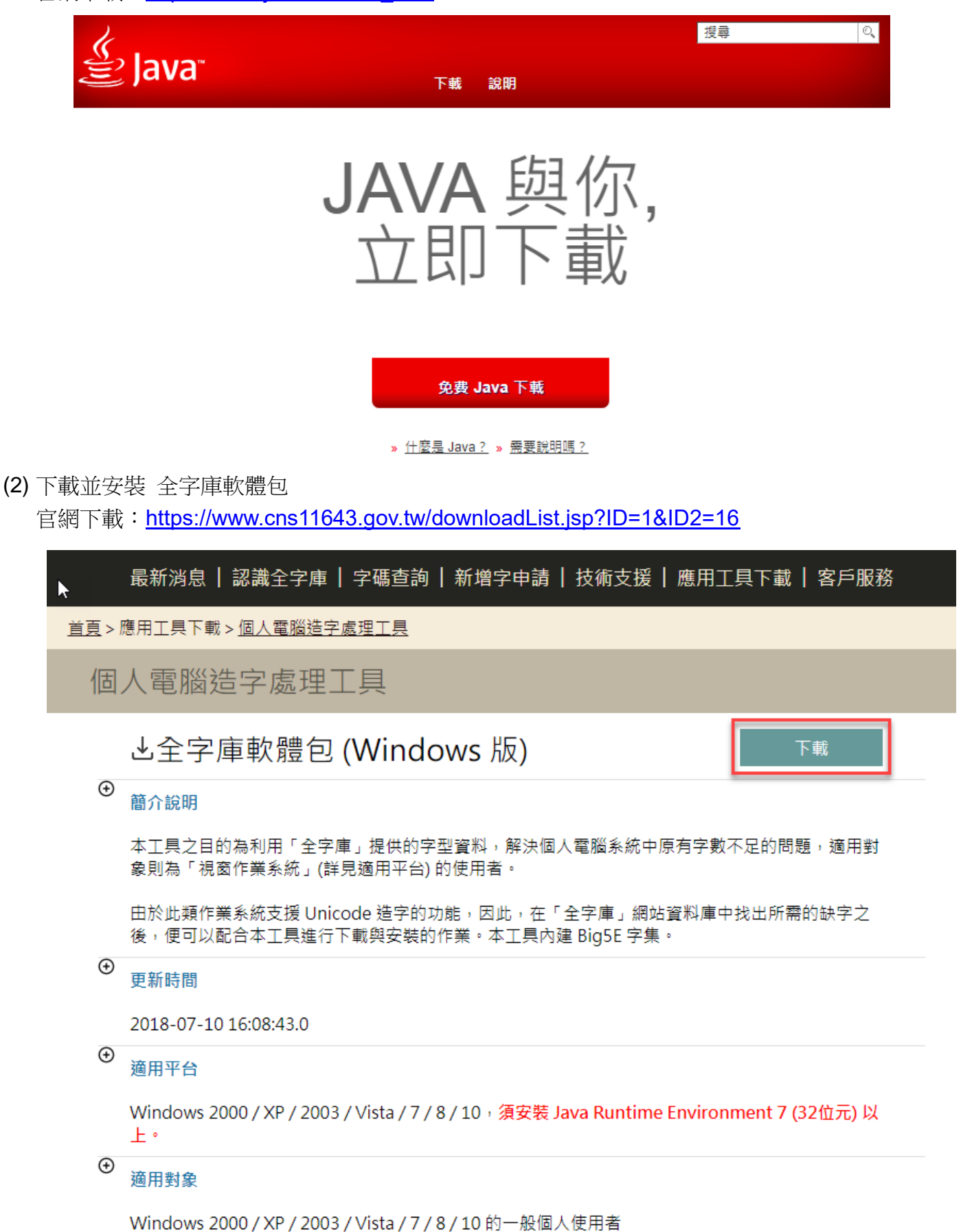

(3) 安裝全字庫,請按下一步

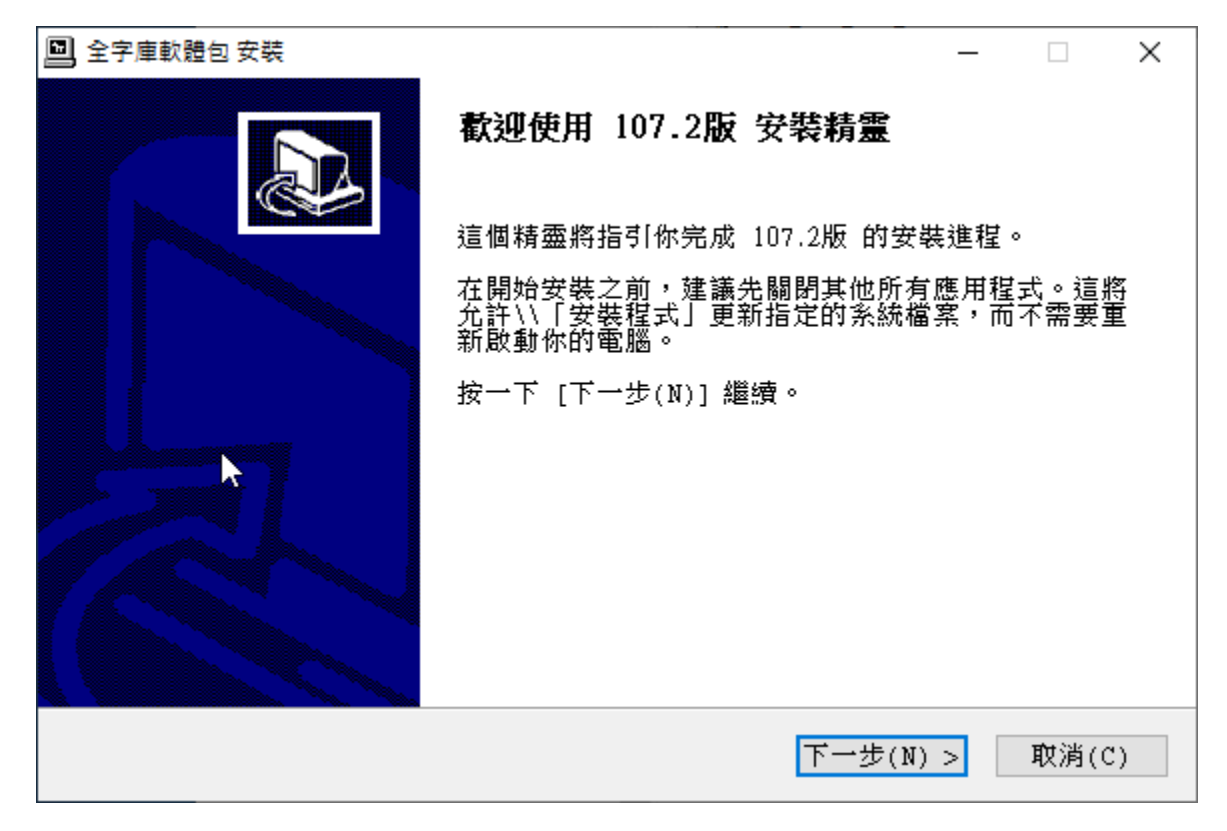

(4) 選擇安裝項目,依預設不需變更,請按下一步

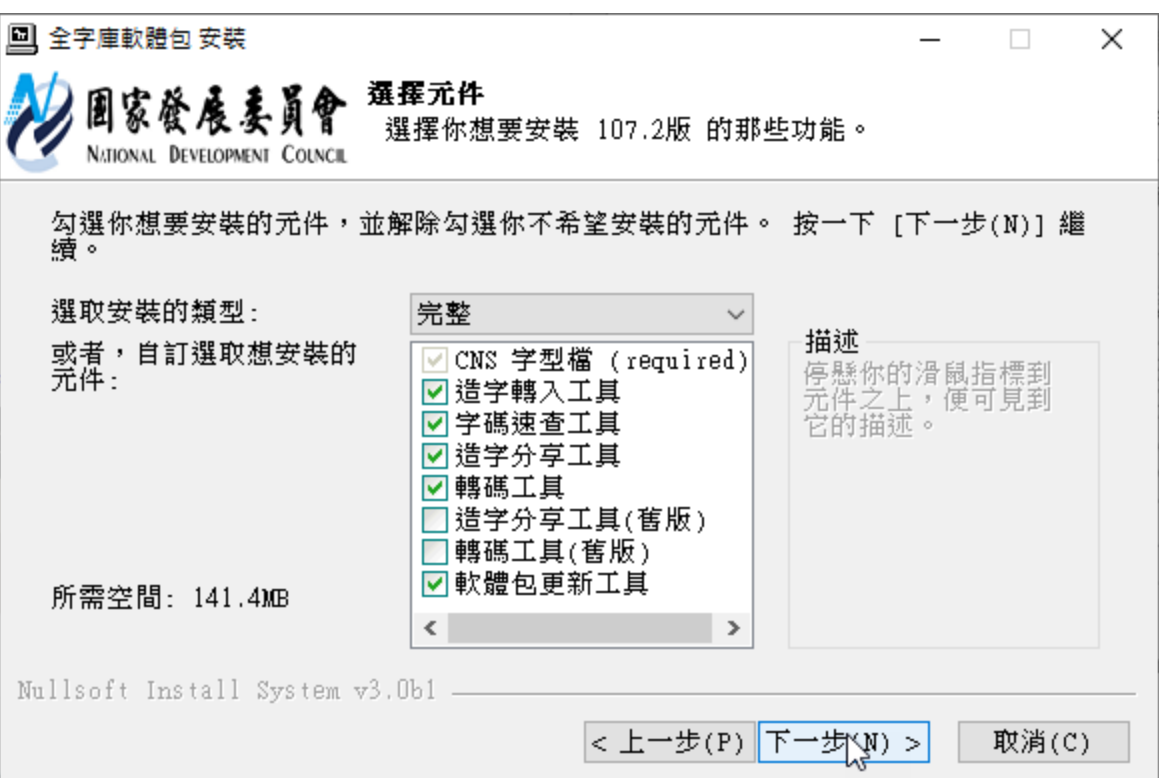

(5) 安裝位置,依預設不需變更,請按安裝

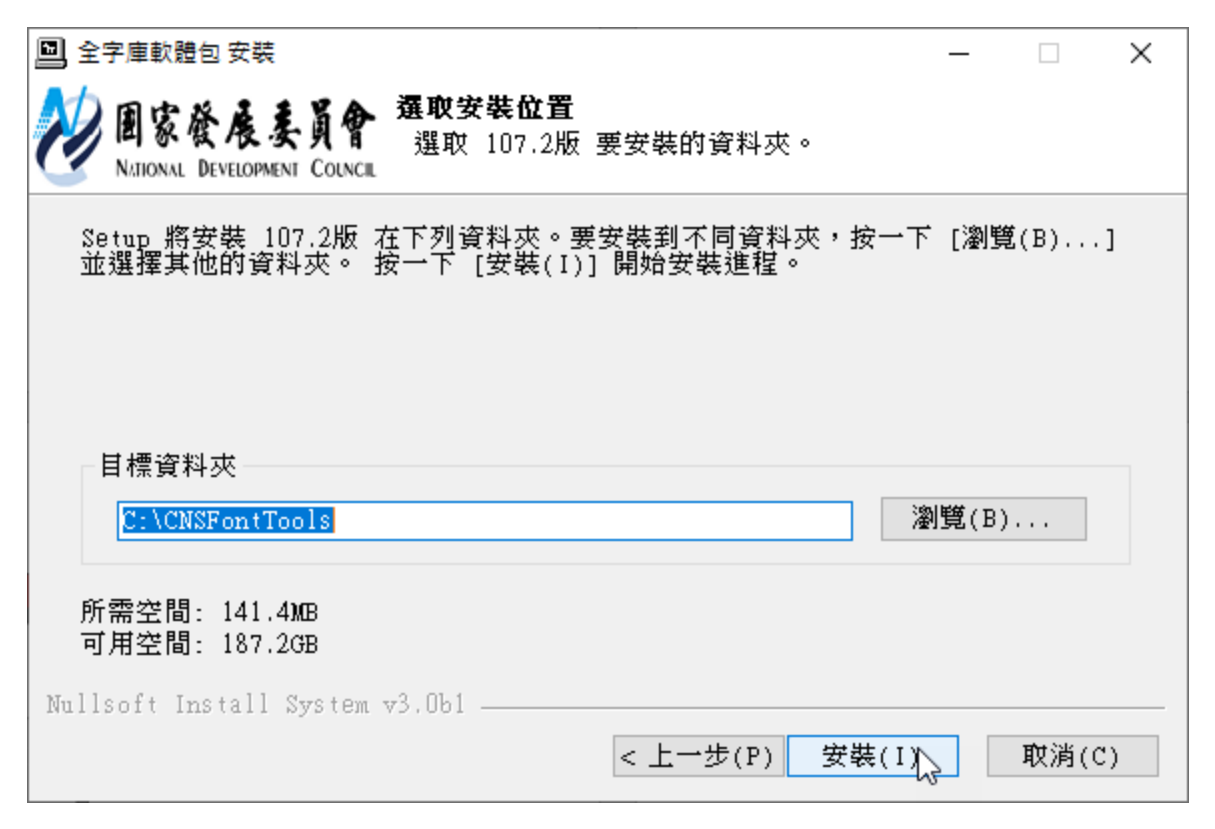

(6) 安裝完成,請按關閉

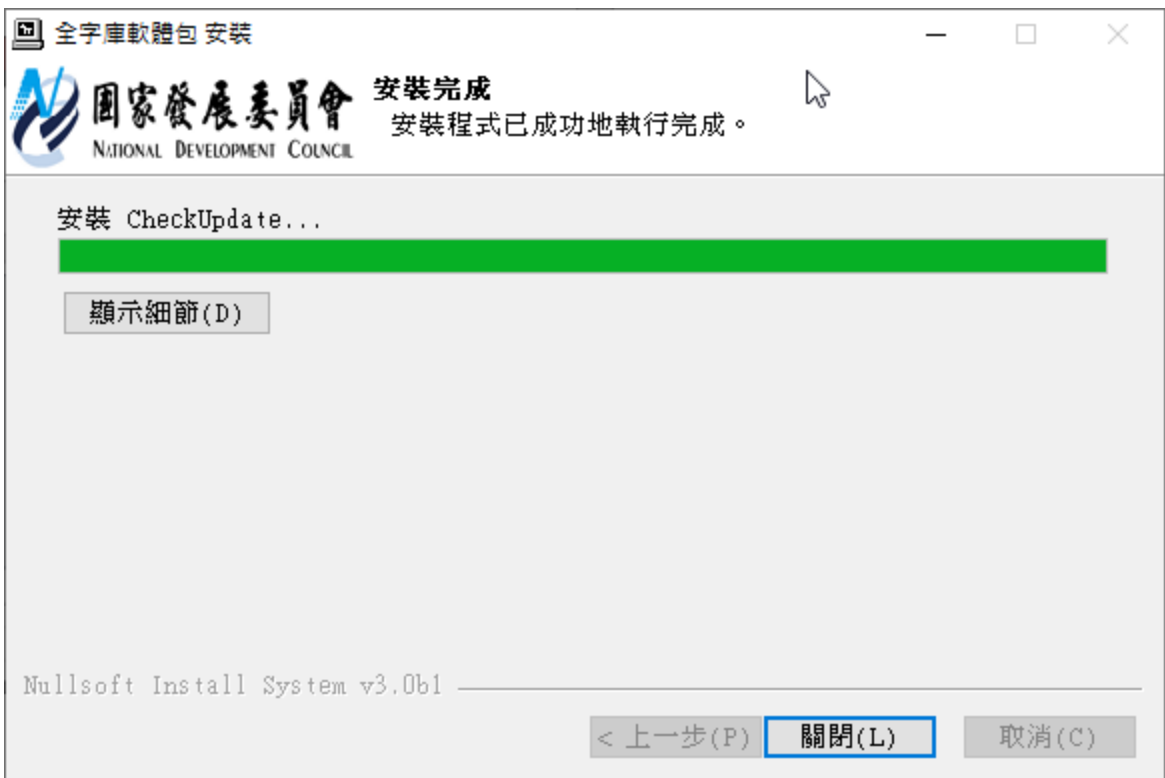

(7) 若是作業系統為 Win10, 請至右下角輸入法處按右鍵,選擇語言喜好設定。

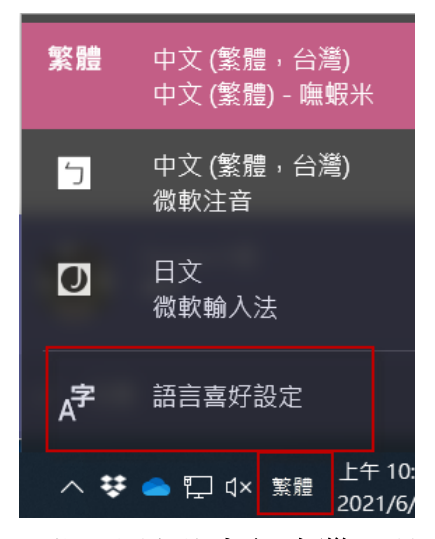

(8) 於慣用語言的中文**(**台灣**)** 點選選項。

### 語言

Windows 顯示語言

中文(台灣)

 $\ddot{\phantom{0}}$ 

諸如 [設定] 和 [檔案總管] 等 Windows 功能會以這種語言顯示。

#### **自** 在 Microsoft Store 中新增 Windows 顯示語言

使用當地體驗套件變更 Windows 用於導覽、功能表、訊息、設定與 說明主題的語言。

#### 慣用語言

應用程式和網站會在其所支援的清單中第一種語言。選取一種語 言,然後選取選項以設定鍵盤及其他功能。

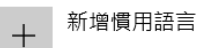

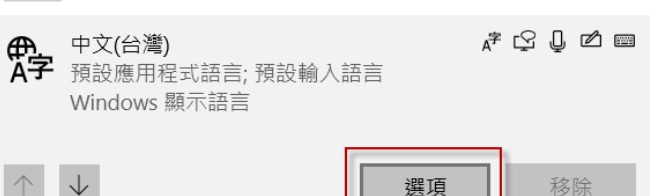

(9) 於鍵盤的微軟注音 點選選項。

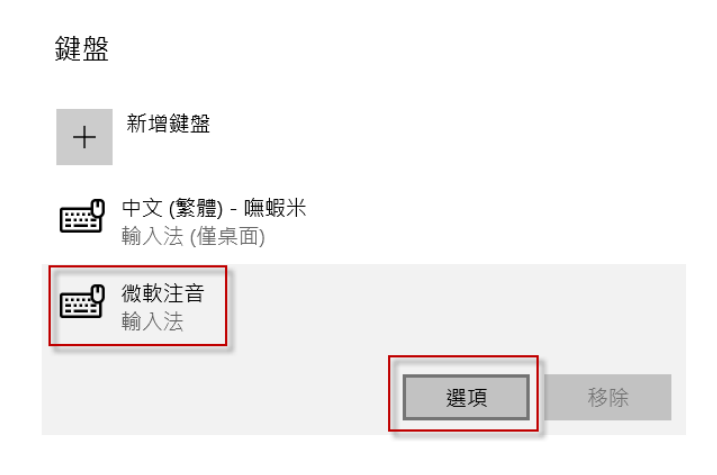

### (10) 進入微軟注音後,點選一般。

- ← 設定
- △ 微軟注音

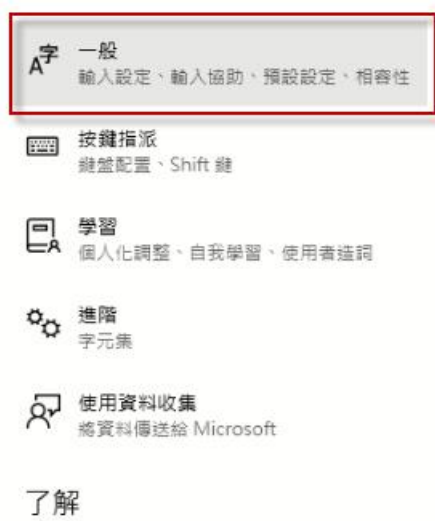

如何使用繁體中文 IME

- (11) 請於相容性 將使用舊版的微軟注音 開啟。
	- ← 設定

△ 一般

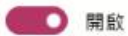

預設設定

還原 IME 預設設定

還原

相容性

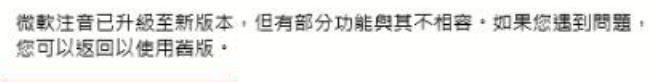

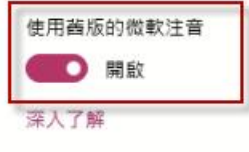

(12) 請重新開機。

- (13) 以注音或倉頡輸入法輸入罕見字,藍色部份表示為自行造字及全字庫字型。
	- 註 1: 下圖有兩個彣字, 第一個為自行造字, 第二個為全字庫。
	- 註 2:Windows XP 用戶的全字庫字型顏色為黑色。

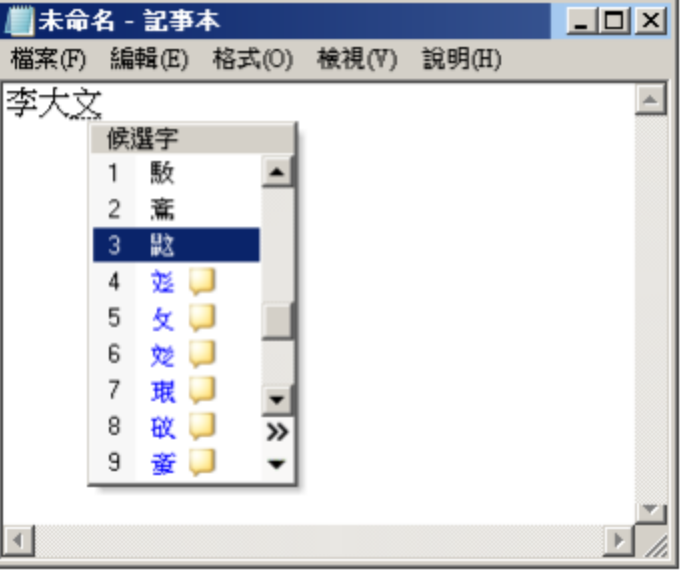

(14) 修改學籍系統學生姓名:

學籍系統 → 學生基本資料 → 找到該學生後, 按修改 → 點選特殊姓名 → 點選全字庫, 特殊 字請選擇藍字 → 儲存 → 存檔

## 全字庫安裝及學籍罕字修改

問題1:從學籍系統匯出 EXCEL 後,學生名字的特殊字變空白。 解決:將內容更改為細明體、新細明體或標楷體。

(1) 第一位學生名字為: 方小 , 但 EXCEL 呈現為空白。

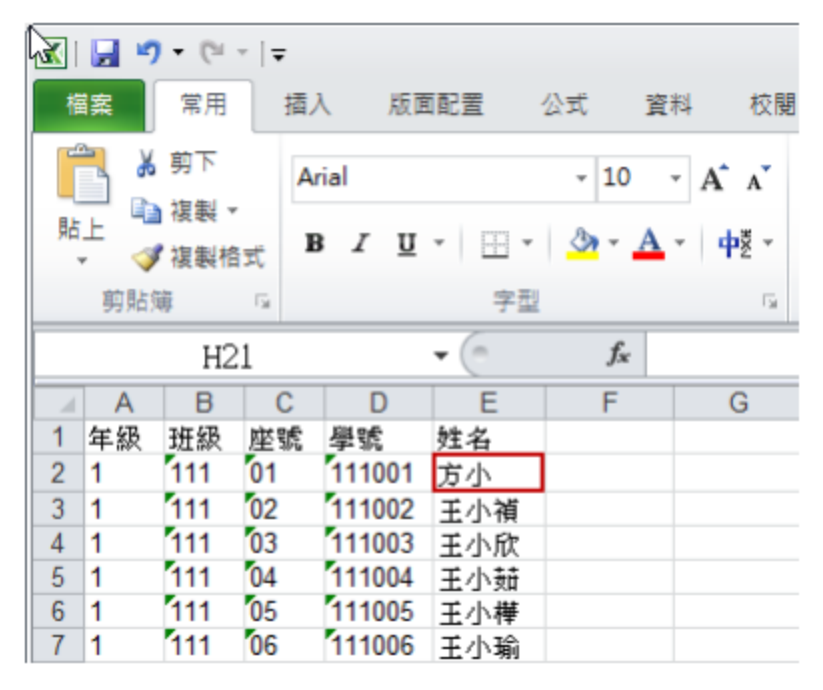

(2) 全選所有資料,字型選擇新細明體後,特殊字就會出現。

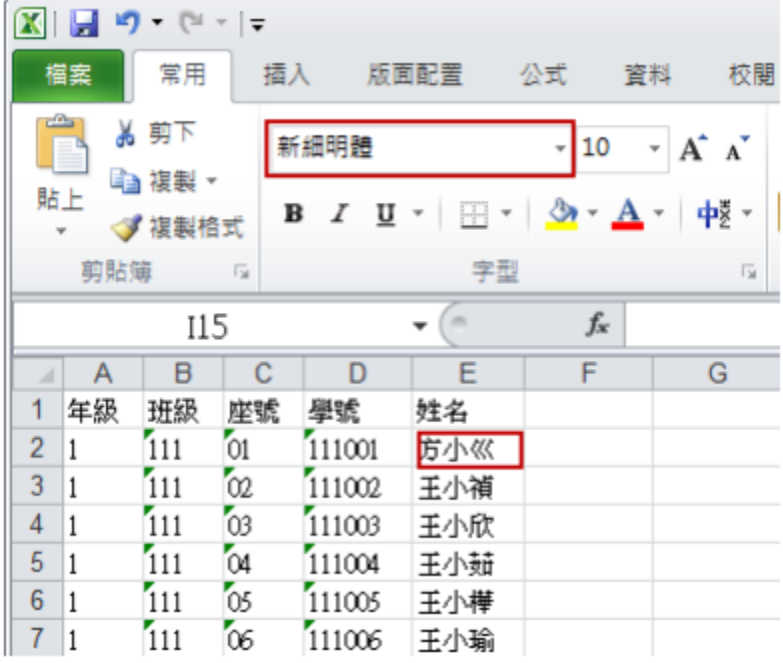

# 全字庫安裝及學籍罕字修改

問題2:全字庫沒有的特殊字,如何新增?

(1) 先執行 C:\CNSFonts\unsetup.reg 後請重新開機。

(2) 使用「字碼速查工具」查詢 或至 全字庫網站字碼查詢。

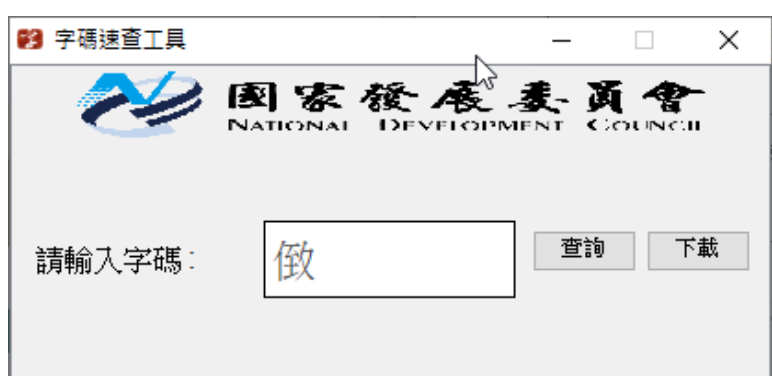

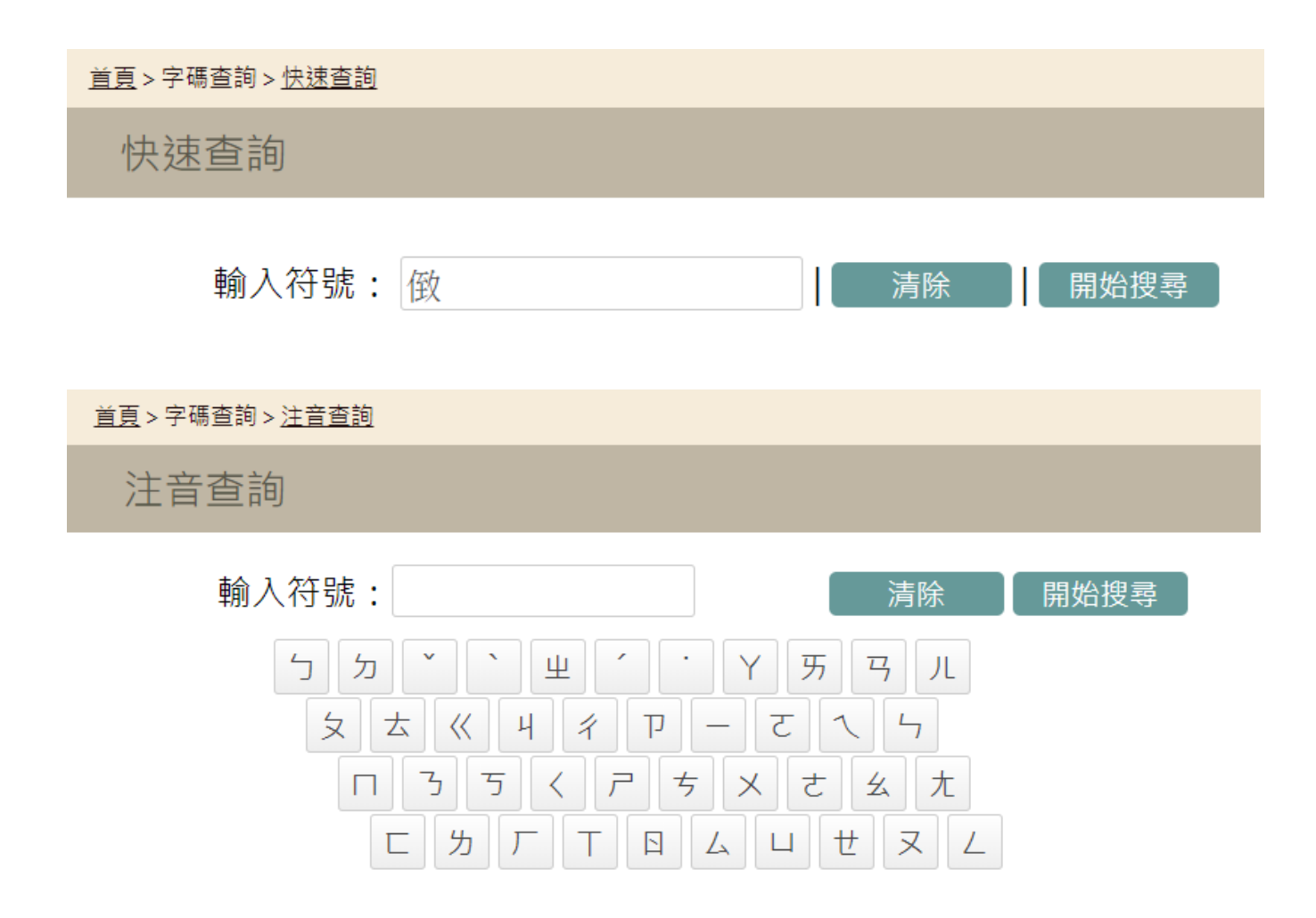

(3) 於網頁下方下載字碼檔 ( \*.**cnspkg** )。

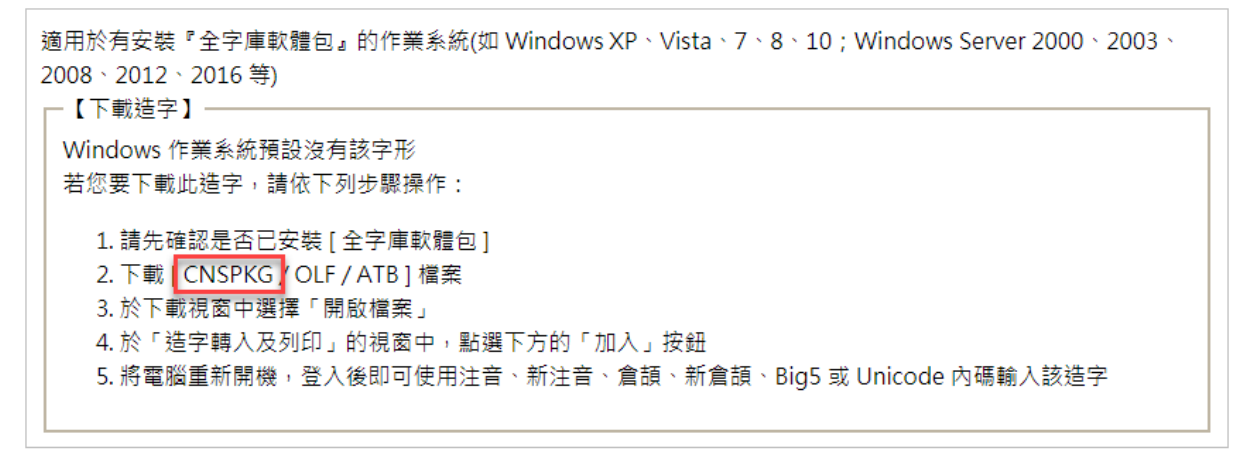

(4) 選擇開啟檔案。

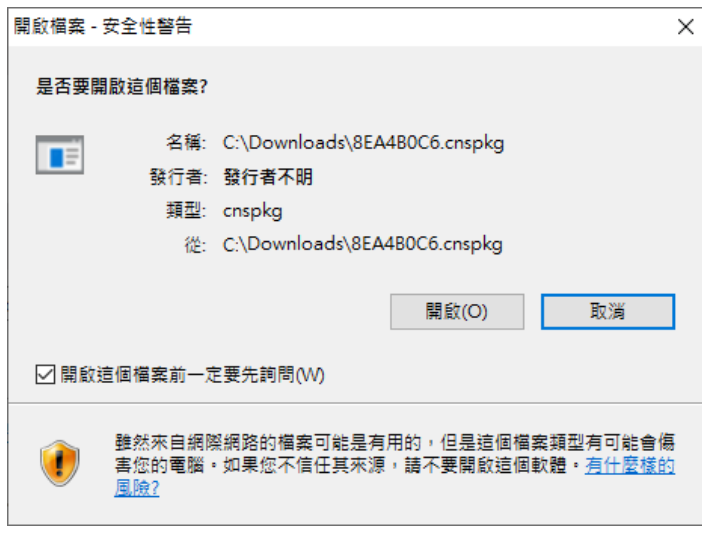

(5) 系統自動開啟**造字轉入及列印**程式,並顯示要轉入的字碼。右方的造字區,請選擇空白的區域後, 點選加入。

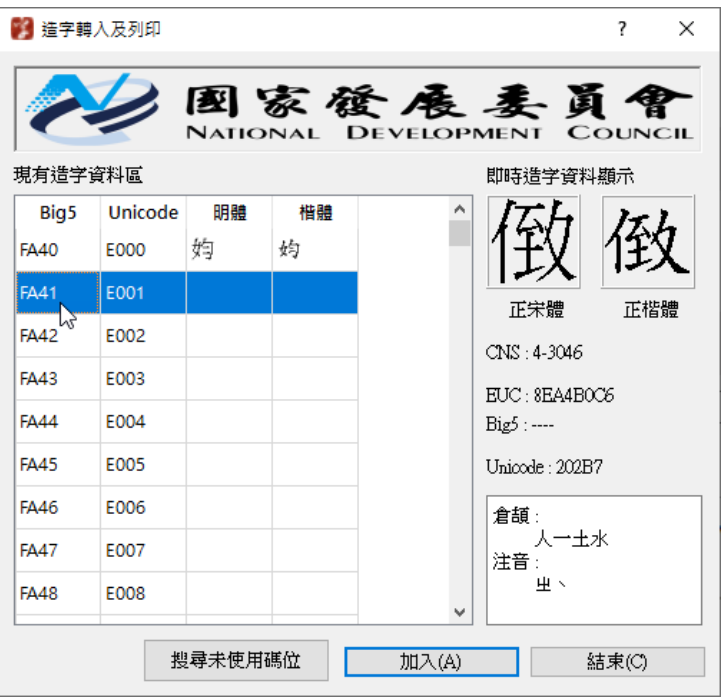

(6) 轉入成功,按 **OK**。

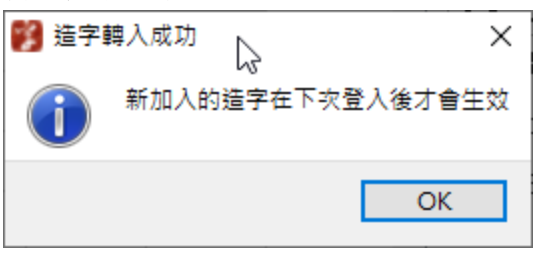

- (7) 請依作業系統版本執行 C:\CNSFonts 下的 setup7.reg 或 setup8.reg 或 setupXP.reg。 p.s Win10 請選擇 setup8.reg
- (8) 請重新開機。
- 主:若原本已有自行造字,請避開相關造字資料區,否則匯入的字碼將取代原有的造字。 請開啟「TrueType 造字程式」確認,如下圖示所,區域 FA40 - FA45 已有造字,這區域在匯 入字碼時就要避開。

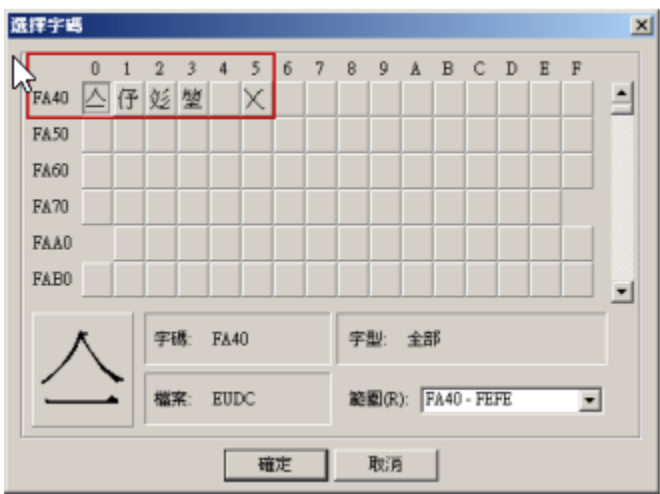